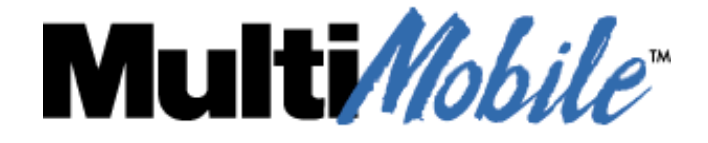

**MultiMobile Modem Family PC Card Modem**

> **MT5634ZLX MT5634ZLXI MT5634ZLX/FE**

> > **User Guide**

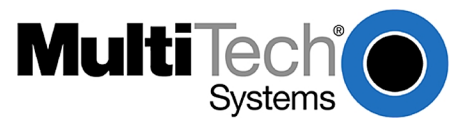

Download from Www.Somanuals.com. All Manuals Search And Download.

#### **MT5634ZLX, MT5634ZLXI, MT5634ZLX/FE**

P/N S000266A Revision A

Copyright © 1999-2002 by Multi-Tech Systems, Inc.

All rights reserved. This publication may not be reproduced, in whole or in part, without prior expressed written permission from Multi-Tech Systems, Inc.

Multi-Tech Systems, Inc. makes no representations or warranties with respect to the contents hereof and specifically disclaims any implied warranties of merchantability or fitness for any particular purpose. Furthermore, Multi-Tech Systems, Inc. reserves the right to revise this publication and to make changes in the content hereof without obligation of Multi-Tech Systems, Inc. to notify any person or organization of such revisions or changes.

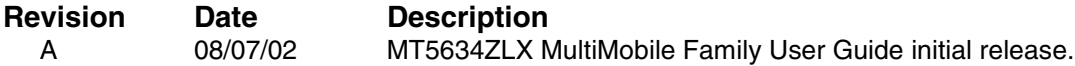

#### **Patents**

4,453,450; 4,603,320; 4,686,506; 4,972,470

#### **Trademarks**

MultiMobile and the Multi-Tech logo are trademarks of Multi-Tech Systems, Inc. Adobe and Acrobat are trademarks of Adobe Systems Incorporated. Microsoft, Windows is either a registered trademark of Microsoft Corporation in the United States and/or other countries. All other brands and product names mentioned in this publication are registered trademarks of their respective companies.

#### **World Headquarters**

Multi-Tech Systems, Inc. 2205 Woodale Drive Mounds View, MN 55112 U.S.A Telephone (763) 785-3500 or (800) 328-9717 Fax (763) 785-9874 Internet http://www.multitech.com

#### **Technical Support**

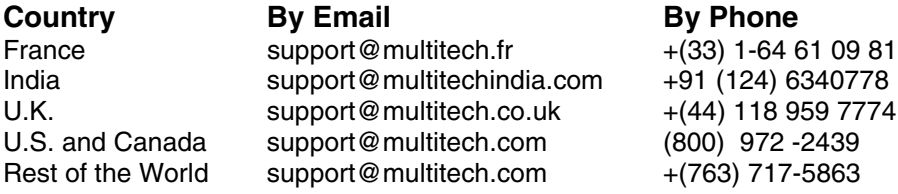

Note the status of the modem before contacting Technical Support. The status can include information about LED indicators, screen messages, diagnostics test results, problems with an application, etc.

#### **Recording Your Modem Information**

Record the following information about your Multi-Tech modem before calling Technical Support. Modem Model Number:

Modem Serial Number:

These numbers are printed on the bottom of the modem.

# **Contents**

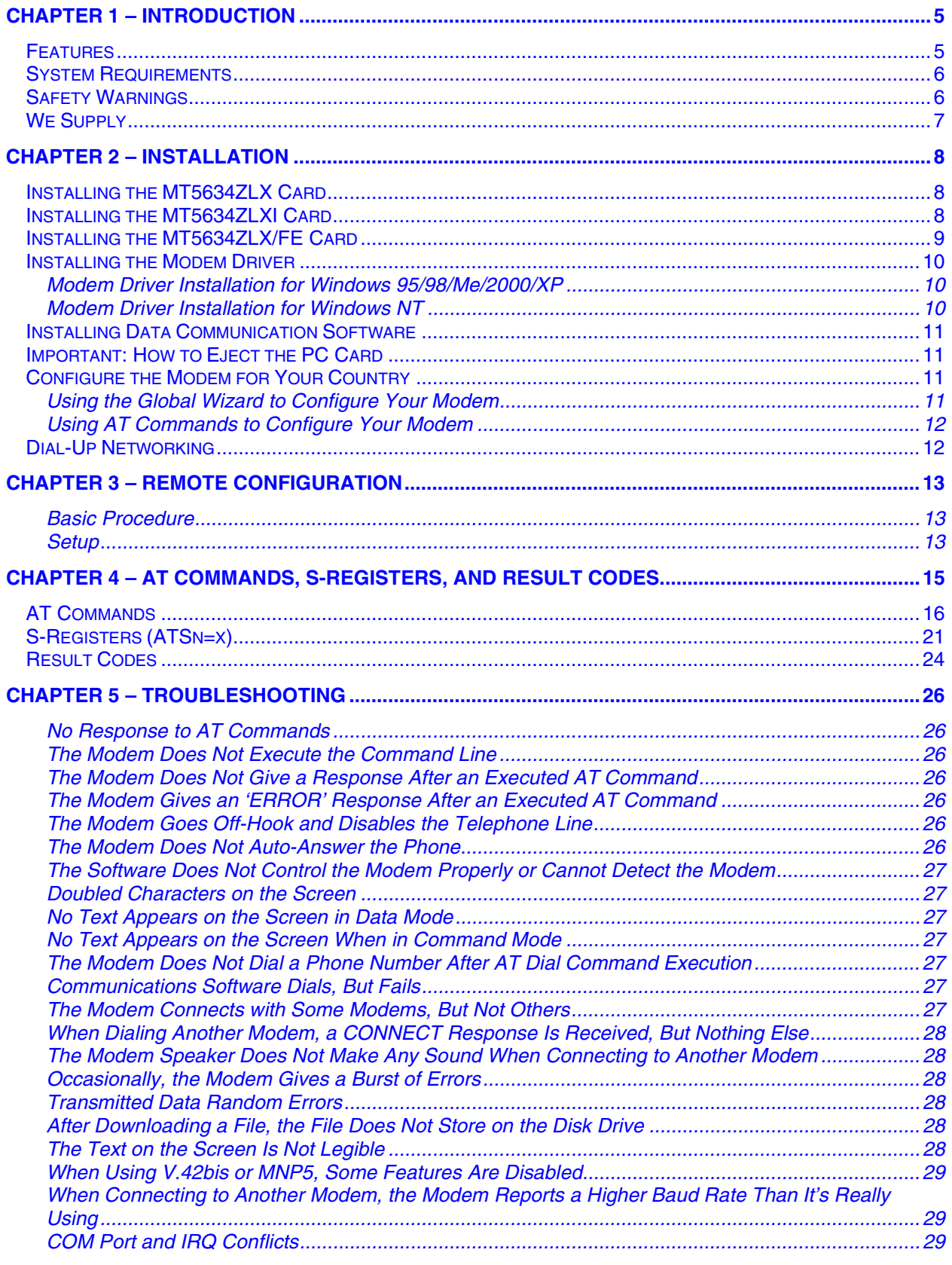

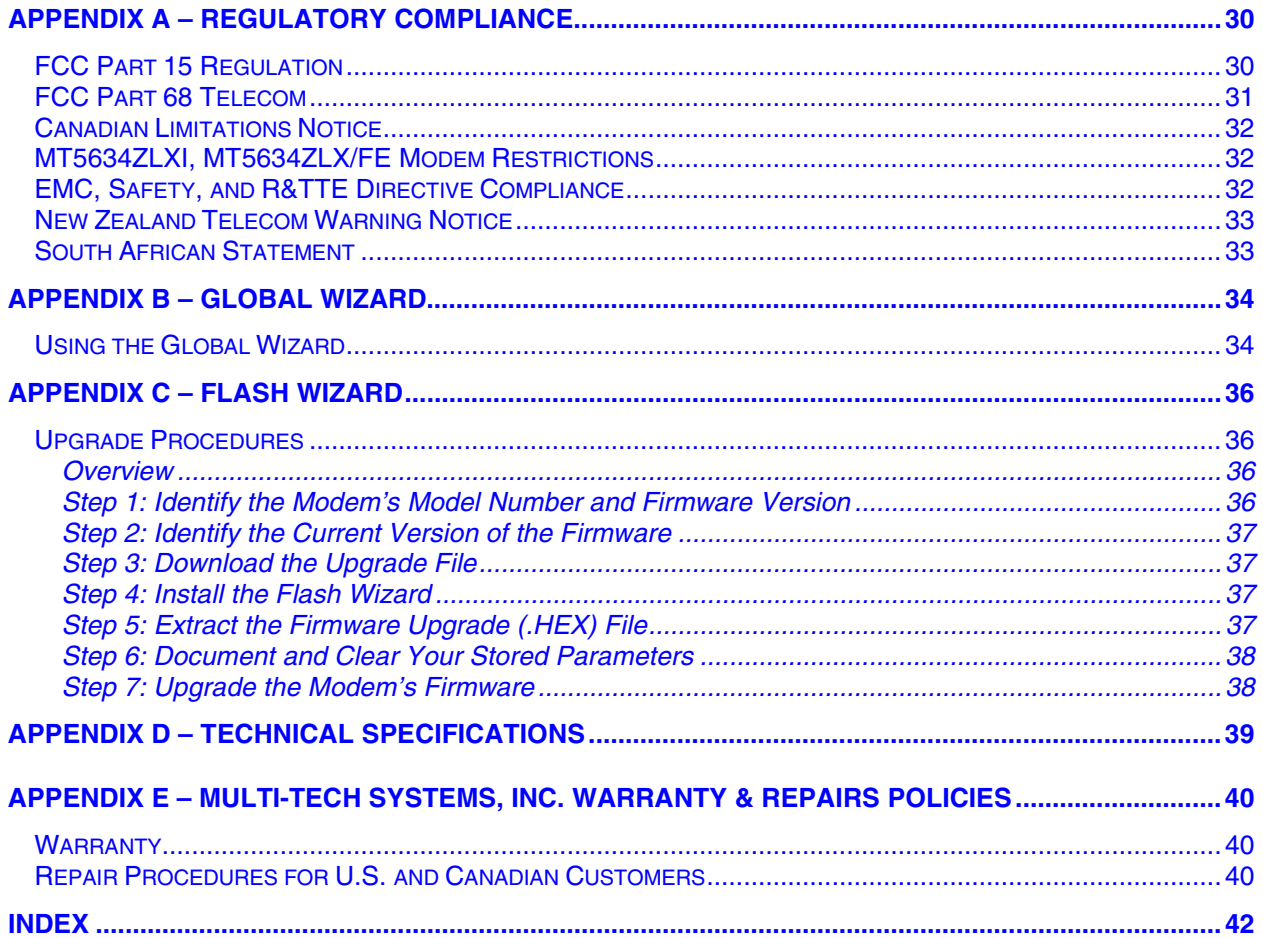

## **Chapter 1 – Introduction**

<span id="page-4-0"></span>The MultiMobile PC Card modems offer high-speed performance and reliability for mobile users with laptops. They provide the flexibility needed for local and remote connections to the Internet. These Type II PCMCIA credit card size modems comply with the PCMCIA 2.1 and JEIDA 4.1 standards and support the fastest downloading speeds available over standard phone lines.

They are Bell, ITU-T and AT command compatible, allowing them to be used worldwide (except for the ZLX which is limited to the United States and Canada) with today's popular communication software programs. You can send and receive faxes with any Group 3 compatible fax device.

- The MT5634ZLX is designed for use in the United States and Canada.
- The MT5634ZLXI is designed for use worldwide. See the Multi-Tech Web site at http://www.multitech.com for a list of approved countries.
- The MT5634ZLX/FE is designed for use in the United States, Canada, and Europe. It can connect to an enterprise LAN as well as the Internet.

The MultiMobile PC Cards are fax/modem communications devices that perform the following communications tasks:

- provide V.90 compatibility for data transmission speeds up to 56 Kbps, while maintaining compatibility with lower-speed modems.
- send and receive faxes from computers or fax machines

## **Features**

.

.

- Compatible with most notebook PCs
- Provides easy installation with Plug-and-Play operation under Windows 98/Me/2000/XP (modem installation under Windows NT is not Plug-and-Play)
- Hot swappable
- Includes data communications, fax and other value-added software
- Low Power when idle
- Flash memory for easy updates
- Class 1 and Class 2 faxing
- Speed buffering
- Automatic format/speed sensing
- Additional Features of MT5634ZLX/FE
	- 10 or 100 Mbps Ethernet data rate auto-negotiation (10/100M auto-negotiation)
	- Ethernet full-duplex mode that doubles the network connection speed
	- Concurrent use of Fast Ethernet LAN and fax/modem operation
	- Configures easily with a global installation wizard (both MT5634ZLX/FE and MT5634ZLXI support the globabl wizard).

# <span id="page-5-0"></span>**System Requirements**

- An IBM compatible PC or notebook computer with 386SX or faster processor
- At least one type II PCMCIA socket or 32-bit CardBus slot
- PCMCIA compliant Card Services and Socket Services
- An RJ-11 jack for connecting to a phone plug
- MT5634ZLX/FE only: An RJ-45 jack for 100BaseTX connection to your Ethernet LAN

# **Safety Warnings**

- Use this product only with UL- and CUL-listed computers.
- To reduce the risk of fire, use only 26 AWG (.41mm) or larger telephone wiring.
- Never install telephone wiring during a lightning storm.
- Never install a telephone jack in a wet location unless the jack is specifically designed for wet locations.
- Never touch uninsulated telephone wires or terminals unless the telephone line has been disconnected at the network interface.
- Use caution when installing or modifying telephone lines.
- Avoid using a telephone during an electrical storm; there is a risk of electrical shock from lightning.
- Do not use a telephone in the vicinity of a gas leak.

# <span id="page-6-0"></span>**We Supply**

Your modem has several components. Please make sure you have all parts before trying to operate your modem.

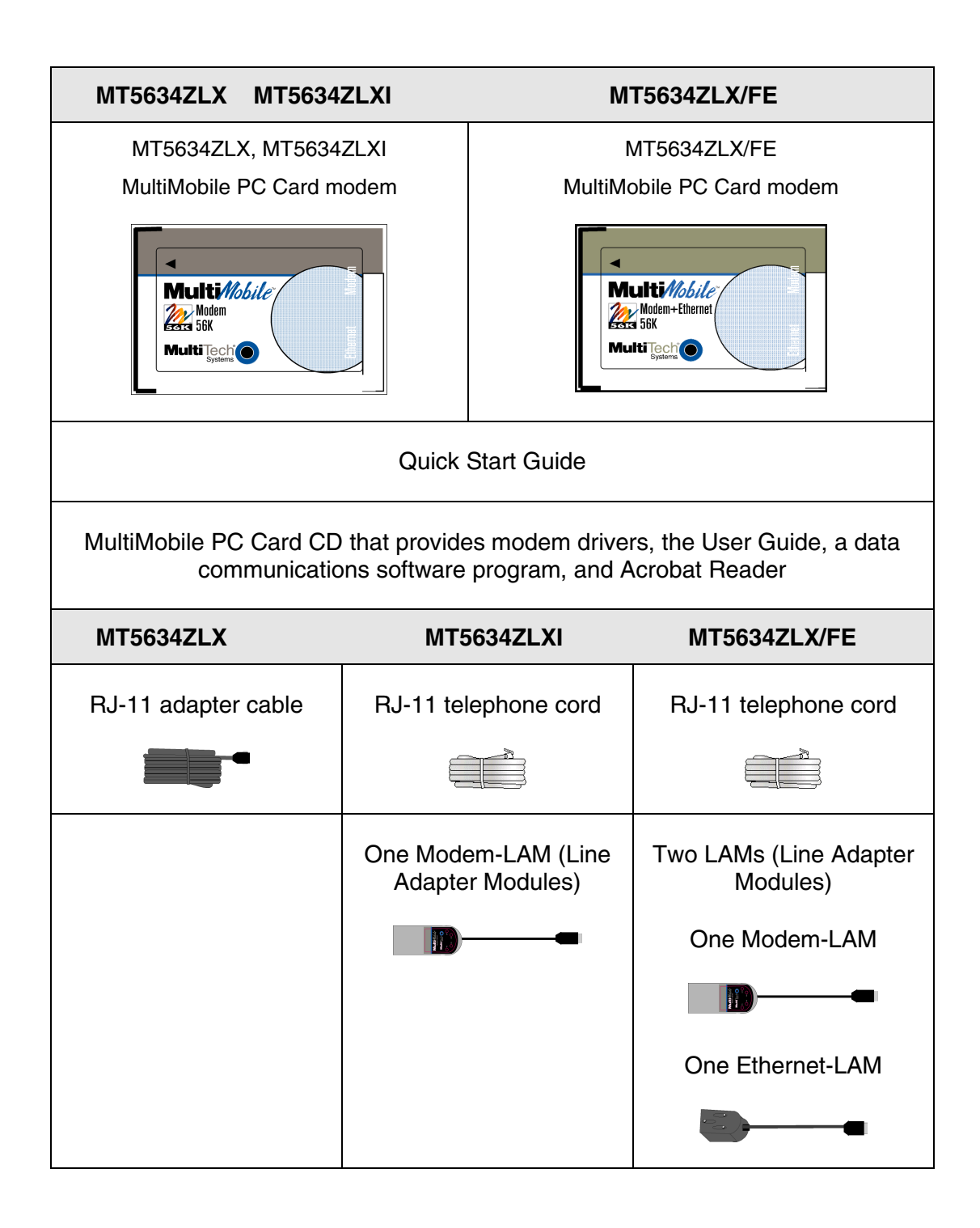

# **Chapter 2 – Installation**

## <span id="page-7-0"></span>**Installing the MT5634ZLX Card**

- **1.** Insert the MT5634ZLX Card into the laptop's PCMCIA slot. Be sure the label is facing up.
- **2.** Plug 15-pin adapter end of the telephone cord into the MT5634ZLX Card.
- **3.** Plug the other end of the RJ-11 into an available telephone wall jack. This connects you to the PSTN (Public Switched Telephone Network).

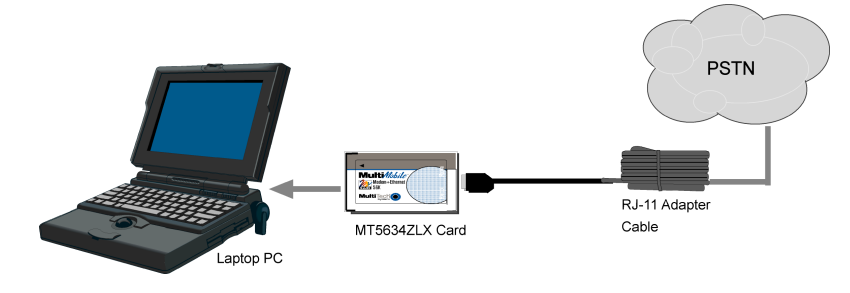

 **MT5634ZLX Connections**

## **Installing the MT5634ZLXI Card**

- **1.** Insert the MT5634ZLXI Card into the laptop's PCMCIA slot. Be sure the label is facing up.
- **2.** Plug the Modem-LAM (Line Adapter Module) into the modem port of the PC Card.
- **3.** Plug one end of the RJ-11 telephone line cord into the open end of the Modem-LAM (this is the LAM's RJ-11 receptacle side).
- **4.** Plug the other end of the RJ-11 into an available telephone wall jack. This connects you to the PSTN (Public Switched Telephone Network).
- **5.** With your PC turned on, verify the operation of the LEDs.

*OH* (Off-Hook) light on means the MT5634ZLXI is dialing, is online, or answering a call.

*CD* (Carrier Detect) light on means a valid carrier signal from another modem is detected.

*RD* (Receive Data) light flashes when data is being received.

*TD* (Transmit Data) light flashes when data is being transmitted.

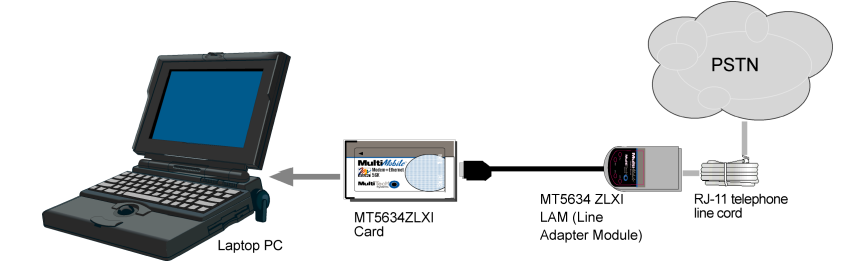

#### **MT5634ZLXI Connections**

## <span id="page-8-0"></span>**Installing the MT5634ZLX/FE Card**

- **1.** Insert the MT5634ZLX/FE Card into the computer's PCMCIA slot. Be sure the label is facing up.
- **2.** Plug the Modem-LAM (Line Adapter Module) into the modem port of the PC Card.
- **3.** Plug one end of the RJ-11 telephone line cord into the open end of the Modem-LAM (this is the LAM's RJ-11 receptacle side).
- **4.** Plug the other end of the RJ-11 into an available telephone wall jack. This connects you to the PSTN (Public Switched Telephone Network).
- **5.** Plug the Ethernet-LAM into the Ethernet port of the PC Card.
- **6.** Plug one end of either a UTP or an STP cable into the Ethernet-LAM.
- **7.** Plug the other end of the UTP/STP cable into the Ethernet LAN.
- **8.** *Installation of the driver for the MT5634ZLE/FE*: When prompted for drivers, choose the *Advanced* path and browse to the **Drivers\_FE** folder and then to the appropriate subfolder for your Windows version.
- **9.** With your PC turned on, verify the operation of the LEDs.

### *Modem LAM LEDs*

- *OH* (Off-Hook) light on means the MT5634ZLXI is dialing, is online, or answering a call.
- *CD* (Carrier Detect) light on means a valid carrier signal from another modem is detected.
- *RD* (Receive Data) light flashes when data is being received.
- *TD* (Transmit Data) light flashes when data is being transmitted.

### *Ethernet LAM LEDs*

*ACT* light on means there's activity on the line.

*10/100* light on means 100m; *10/100* light off means 10m.

*Link* light on means the line is active.

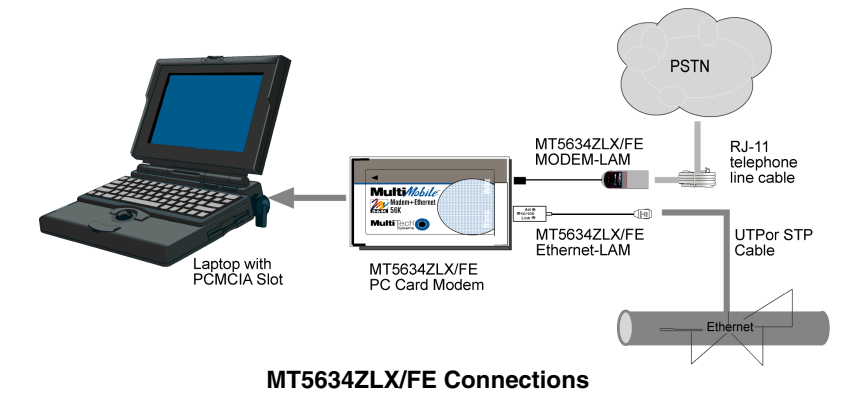

# <span id="page-9-0"></span>**Installing the Modem Driver**

You must install the modem's driver onto the hard drive of your laptop PC. If you are using Windows 95/98/Me/2000/XP, the driver is installed with Windows' Plug and Play feature. For Windows NT, which does not support Plug and Play, see the **Modem Driver Installation for Windows NT** below.

### **Modem Driver Installation for Windows 95/98/Me/2000/XP**

**1.** Make sure your modem PC card is connected properly, and then turn on your laptop PC. Windows should detect your new modem and open the install New Modem wizard.

**Note:** If Windows cannot find a modem, your modem may not be connected properly. Check your connections.

- **2.** Insert the MT5634ZLX Modem Family CD into your laptop PC's CD-ROM drive, and then click OK.
- **3.** Windows installs the modem driver.
- **4.** Installing the ZLX/FE drivers requires you to select the *Advanced* option. Then browse the **Drivers\_FE** folder and select the appropriate subfolder.
- **5.** Click Finish to exit.

### **Modem Driver Installation for Windows NT**

**1.** Make sure your modem PC card is connected properly, and then turn on your laptop PC. Windows should detect your new modem and open the install New Modem wizard.

**Note:** If Windows cannot find a modem, your modem may not be connected properly. Check your connections.

- **2.** In the **Install New Modem** wizard, select *Don't detect my modem; I will select it from a list*, and then click **Next**.
- **3.** Insert the MT5634ZLX CD into your laptop PC's CD-ROM drive, and then click **Have Disk**.
- **4.** In the **Install from Disk** dialog box, select the drive that the CD is in, and then click **OK**.
- **5.** A list of modems appears. Select your modem and click **Next**.
- **6.** Select the port that the modem is connected to, and then click **Next**.
- **7.** Windows installs and configures the modem driver.
- **8.** Click **Finish** to exit.

## <span id="page-10-0"></span>**Installing Data Communication Software**

Data communications software is designed to enable your modem to send and receive data. Multi-Tech has included a communications software program, Phone Tools, with your modem. To install Phone Tools:

- Insert the MultiMobile CD into your laptop's CD-ROM drive.
- Click on the Phone Tools icon.
- You will be asked to choose your language.
- The software automatically loads onto your PC.

# **Important: How to Eject the PC Card**

The PC Card is a hot-swappable card. However, when MT5634ZLX/FE is connected to a LAN and transferring data, it is recommended that you use the following steps to eject the PC Card if you choose to do so during this process. Removing the PC Card during this process without using these steps could cause Windows to lock up.

- **1.** On the task bar, click the PCMCIA icon.
- **2.** Select *Stop MultiMobile MT5634ZLX PCMCIA*.
- **3.** The *Safe to Remove Hardware* dialog box displays. Click **OK**.
- **4.** Eject the PCMCIA adapter.

# **Configure the Modem for Your Country**

#### **Note: Country configuration applies to the MT5634ZLXI is designed for use worldwide.**

Different countries have different requirements for how modems must function. Therefore, before you use your modem, you must configure it to match the defaults of the country in which you are using it. You can use one of two configuration methods:

- Using the Global Wizard to Configure Your Modem
- Using AT Commands to Configure Your Modem

### **Using the Global Wizard to Configure Your Modem**

The Global Wizard configuration utility is recommended for computers running in Windows.

- **1.** Insert the MT5634ZLX CD into the CD-ROM drive. The **Autorun** dialog box appears.
- **2.** Click **Initial Setup and Country Selection**.
- **3.** Choose either:
	- **Run Global Wizard from CD.** This option will not load the wizard onto your hard drive, or
	- **Install Global Wizard on the HD**. This option installs the wizard onto your hard drive.
- **4.** The **Global Wizard** dialog box appears. Click **Next**.
- **5.** The Global Wizard searches for your modem and identifies it. Click **Next**.
- **6.** Select the country in which the modem will be used, and then click **Next**.
- **7.** Review your choice of country. If it is correct, click **Next** to configure the modem.
- **8.** When Global Wizard announces that the parameters have been set, click **Finish** to exit.

### <span id="page-11-0"></span>**Using AT Commands to Configure Your Modem**

- **1.** Run Phone Tools or use your favorite communications program and open the program's terminal window.
- **2.** To configure the modem for a specific country, type **AT%T19,0,***nn*, where **nn** is the country code, and then press **Enter.** The message **OK** displays.
- **3.** To verify the change, type **ATI9**, and then press **Enter**. The country code is displayed, as in this example:

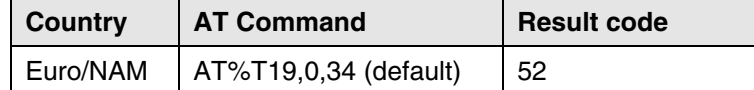

**4.** The complete list of country codes can be found on the Multi-Tech Web site at http://www.multitech.com/GlobalModem/config.

# **Dial-Up Networking**

Before you can connect to the Internet, you must set up a *remote-node client program,* known as Dial-Up Networking in Windows. Dial-Up Networking establishes your connection to your ISP's (Internet Service Provider) server, which is the shared computer that manages calls from clients (your computer and other clients' computers) to the Internet. Most, if not all, Windows browsers start Dial-Up Networking automatically when you open them after you have setup your PC for Dial-Up Networking.

Many ISPs provide a program that will install and configure Dial-Up Networking automatically for you. If this program was not provided, contact your ISP for instructions. You can also find Dial-Up Networking information in your Windows operating system online help or printed documentation.

## <span id="page-12-0"></span>**Chapter 3 – Remote Configuration**

Remote configuration is a network management tool that allows you to configure modems anywhere in your network from one location. With password-protected remote configuration, you can issue AT commands to a remote MultiMobile Modem for maintenance or troubleshooting as if you were on-site.

### **Basic Procedure**

The following steps are valid regardless of whether the connection is established by the local or the remote Multi-Tech modem.

- 1. Establish a data connection with a remote MultiMobile Modem.
- 2. Send three remote configuration escape characters followed by **AT** and the setup password, and press **Enter**. Example: **%%%ATMTSMODEM**. You have four tries to enter the correct password before being disconnected. If the password is correct, the remote modem responds with **OK.**
- 3. You can now send AT commands to configure the remote modem.
- 4. When you have finished configuring the remote modem, save the new configuration by typing **AT&W0** and pressing **Enter.**
- 5. Type **ATO** and press **Enter** to exit remote configuration. You can now break the connection in the normal way.

### **Setup**

Multi-Tech modems are shipped with a default setup password (MTSMODEM). Because anyone who has the User Guide knows the default setup password, you should change the password and possibly also the remote configuration escape character.

#### **Changing the Setup Password**

- 1. Open a data communications program such as HyperTerminal.
- 2. In the terminal window, type **AT#SMTSMODEM** (or **AT#Syyyyyy** if you have replaced the MTSMODEM password with yyyyyy) and press **Enter**. The modem responds with **OK** if the setup password is correct and **ERROR** if it is wrong.
- 3. To change the password, type **AT#S=yyyyyy**, where yyyyyy stands for the password, and press **Enter**. The password can include any keyboard character and can be up to eight characters long. The modem responds with **OK**.
- 4. The new password is saved automatically. You can now either enter more AT commands or exit the data communications program. The next time you remotely configure the modem you must use the new setup password.

**Caution:** You can only change the setup password locally; you cannot do it remotely. Also, passwords are case sensitive. The next time you enter the password, it must be in the same case as you set it up.

### **Changing the Remote Escape Character**

To further improve security, you can change a remote modem's remote configuration escape character. The remote configuration escape character is stored in register S9. The factory default is 37, which is the ASCII code for the percent character (%). Setting S9 to 0 (zero) disables remote configuration entirely.

**Caution:** If you do this remotely, you won't be able to change it back remotely!

- 1. Establish a remote configuration link with the remote modem as described in **Basic Procedure**.
- 2. **Note:** This command can be executed locally as well as remotely.
- 3. Type **ATS9=n,** where *n* is the ASCII code for the new remote configuration escape character, then press **Enter**.
- 4. Save the new value by typing **AT&W** and pressing **Enter.**
- 5. Type **ATO** and press **Enter** to exit remote configuration.

## <span id="page-14-0"></span>**Chapter 4 – AT Commands, S-Registers, and Result Codes**

Typically, your fax and data communications software controls the modem for you. For complete control over your modem, you may also want to use AT commands. Each AT command must be preceded by the characters *AT* to get the *AT*tention of the modem. You need to be careful when using these commands because they can cause your software to lose its ability to control the modem. If an AT command you've entered has caused a problem, turn the computer off and then back on to reset the modem to factory default settings. You may also reset the factory defaults by typing **AT&F&WZ**.

The format for entering an AT command is **AT***Xn*, where *X* is the command and *n* is the value for the command, sometimes called the command *parameter*. The value is always a number. If the value is zero, you can omit it from the command; (e.g. **AT&W** is equivalent to **AT&W0**). Most commands have a *default* value, which is the value that is set at the factory. The default values are included in the *AT Commands* section which follows. You must press **Enter** to send the command to the modem.

To send AT commands to the modem you must use a communications program, such as HyperTerminal, which is included in Windows 95, 98, NT and 2000. You can issue commands to the modem directly by typing them in the terminal window of the communications program or indirectly by configuring the communications program to send the command automatically. If you are using Windows Dial-Up Networking, AT commands can be included in the connection properties (described later in this chapter).

You can issue several commands in one line; this is called a command *string*. A command string begins with **AT** and ends when you press **Enter**. Spaces separating the commands are optional; they are ignored by the command interpreter. The most familiar command string is the *initialization string* (used to configure the modem when it is turned off, reset, or when your communications software initiates a call to another modem).

To use an AT command, you must first:

- **1.** Run your communication software.
- **2.** Configure the software for the appropriate COM port and IRQ settings, if necessary.
- **3.** Enter Terminal mode (also known as *Command mode*, *Local mode*, or *Direct mode*). This is the mode in which most data communications software packages start up. You can then type the desired AT command and press the **Enter** key.

For example, type:

**ATH0<Enter>** to hang up the modem connection, or

**AT&K3<Enter>** to enable bi-directional CTS/RTS hardware flow control.

Most of the AT commands can be entered in "strings" (i.e., on the same command line) without spaces between the individual commands.

#### For example: *AT&K3H0<Enter>*

Any time the modem receives a command, it sends a response known as a *Result Code*. The most common result codes are *OK*, *ERROR*, and *CONNECT*.

Fortunately, communication programs make daily operation of modems effortless by hiding the commands from the user. Most users, therefore need to use AT commands only when reconfiguring the modem, e.g., to turn autoanswer on or off.

# <span id="page-15-0"></span>**AT Commands**

The commands labeled as default are factory default settings.

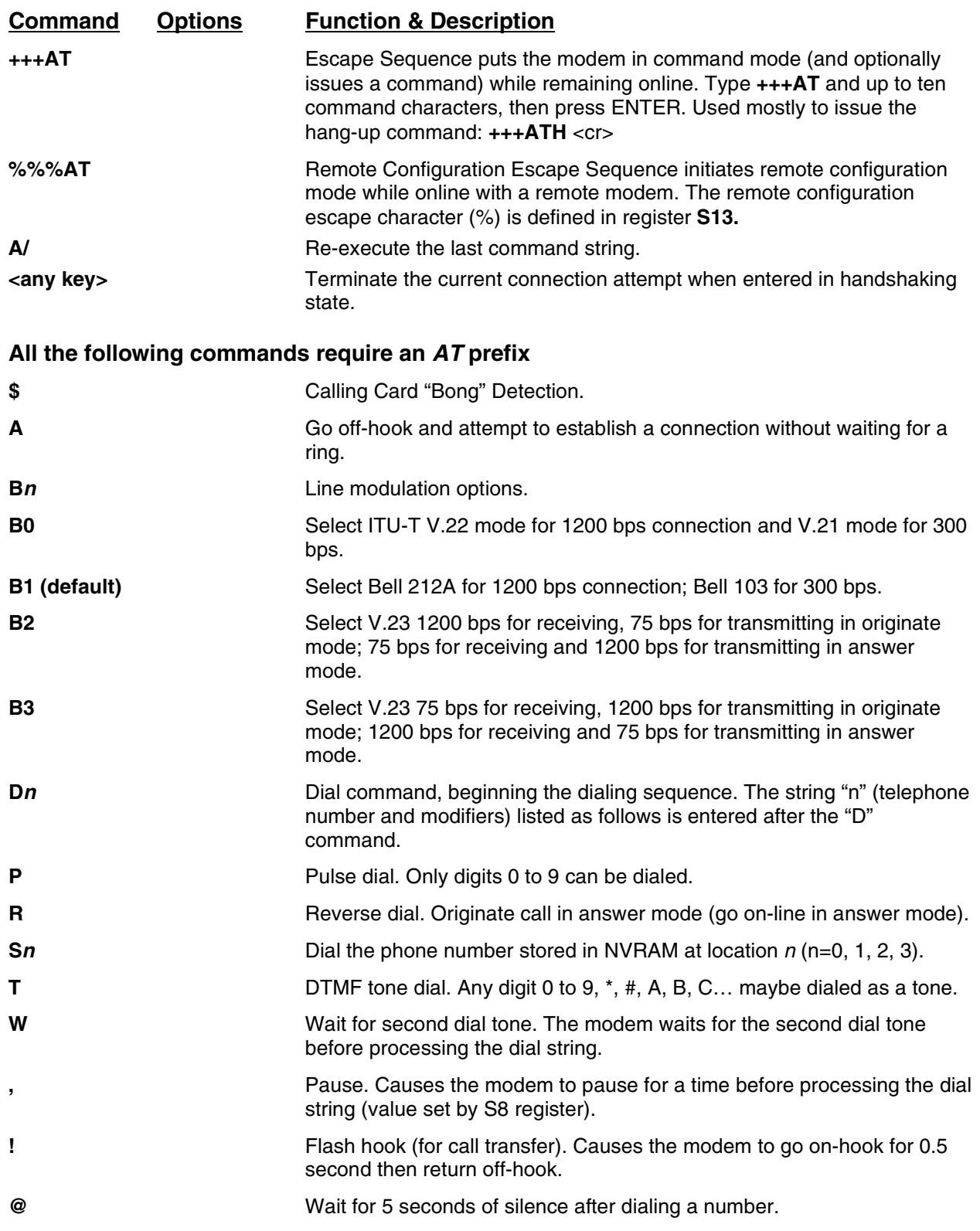

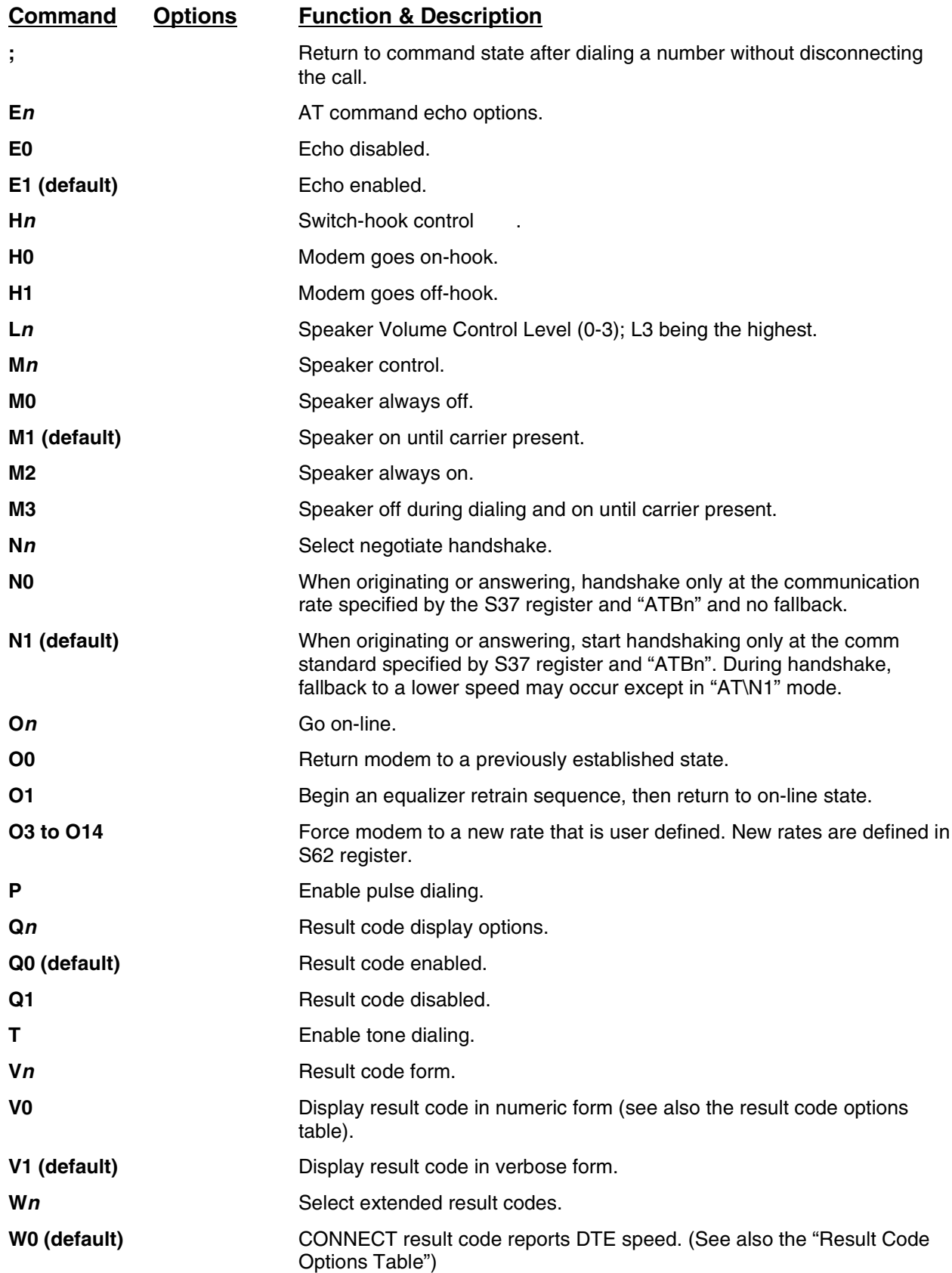

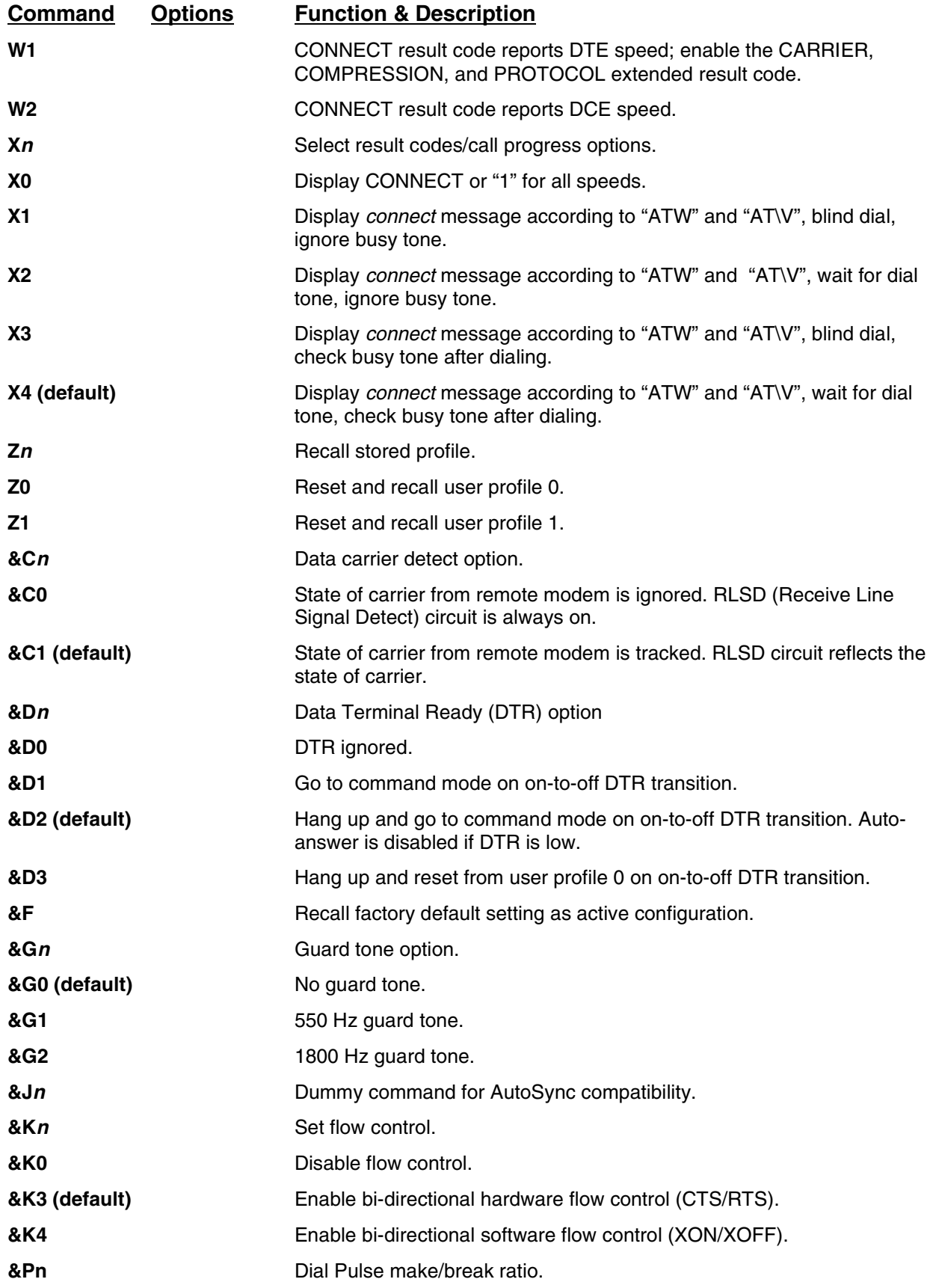

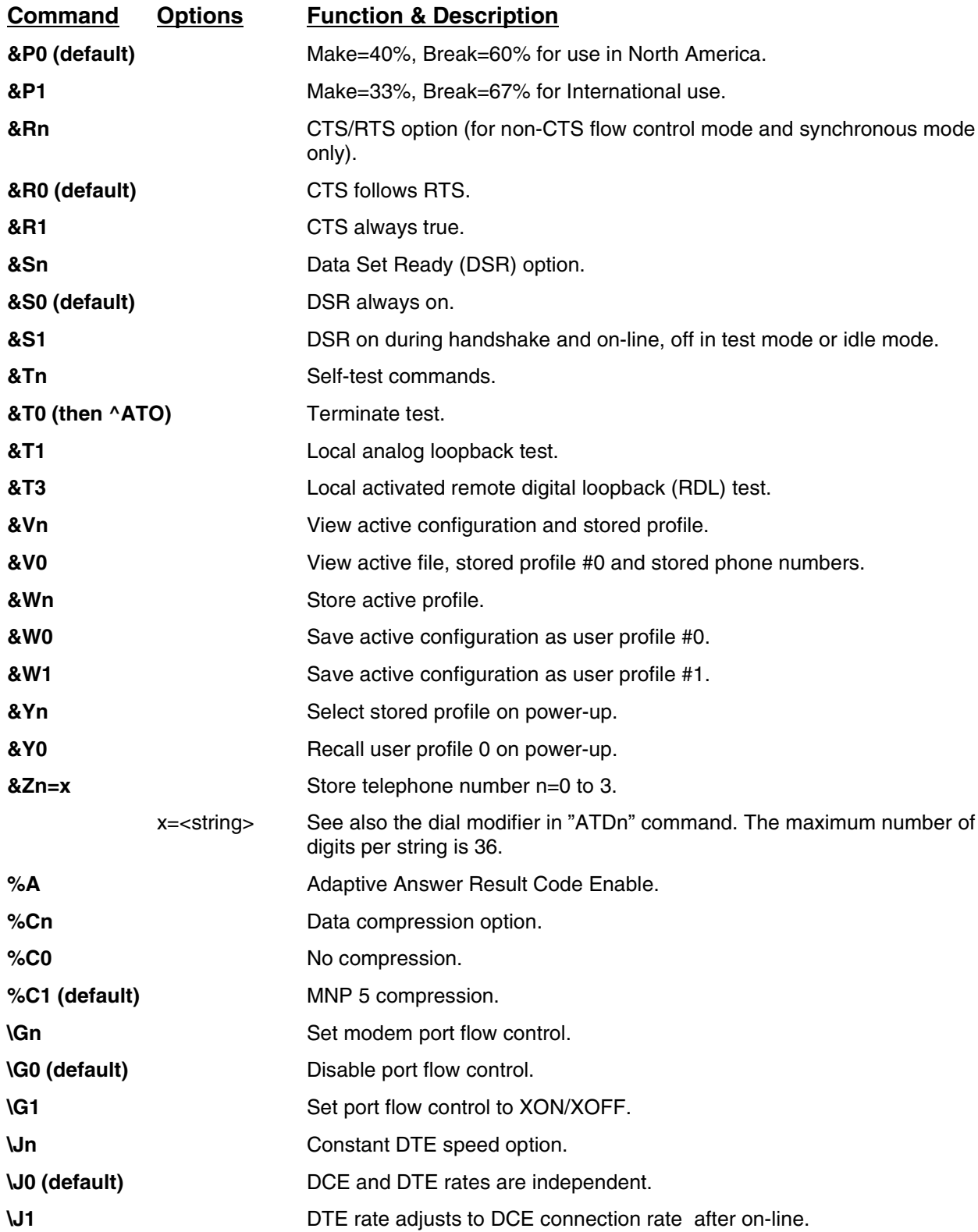

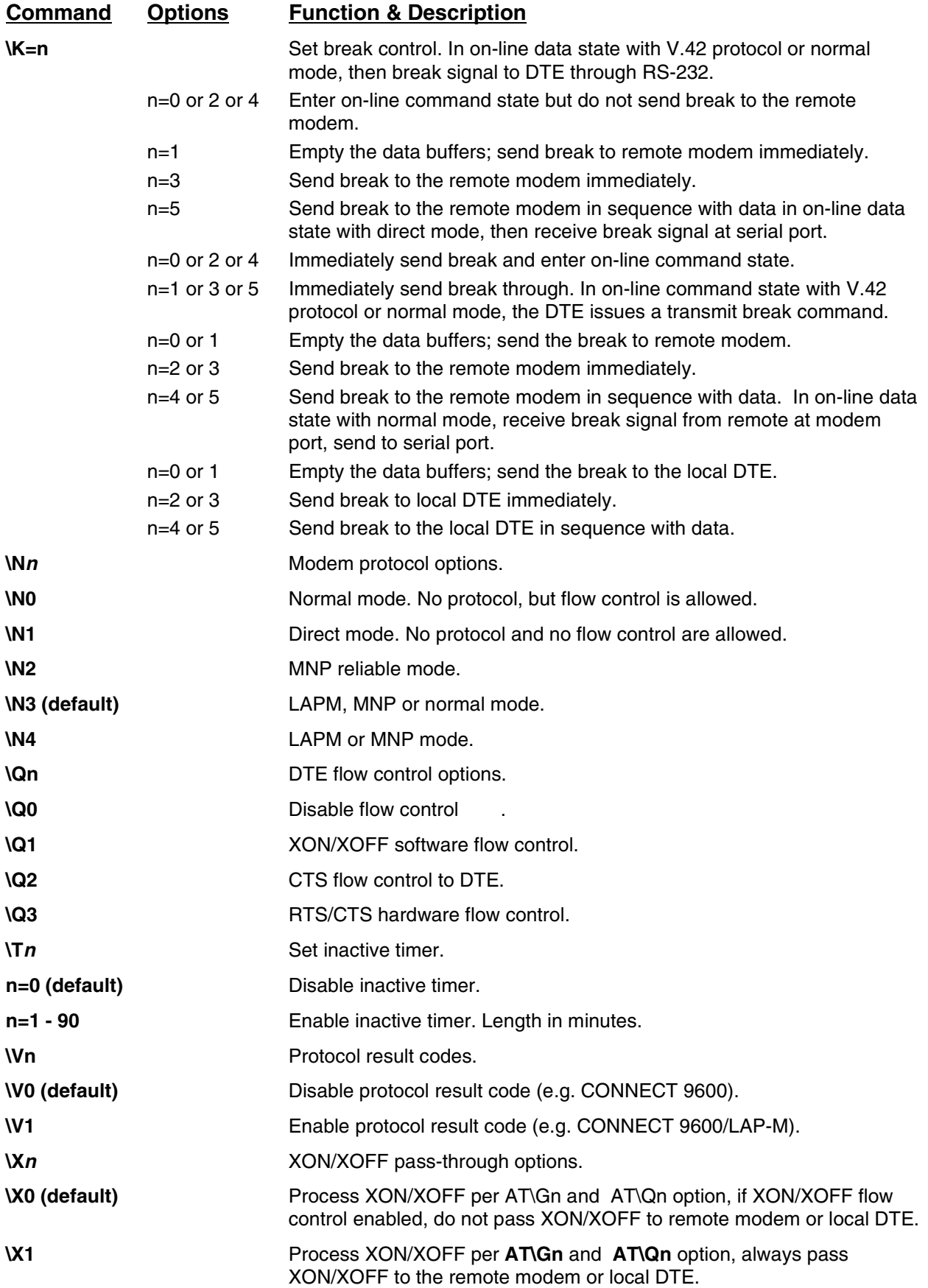

# <span id="page-20-0"></span>**S-Registers (ATSn=x)**

Certain modem parameters are stored in memory locations called S-Registers. Use the *S* command to read or alter the contents of S-Registers.

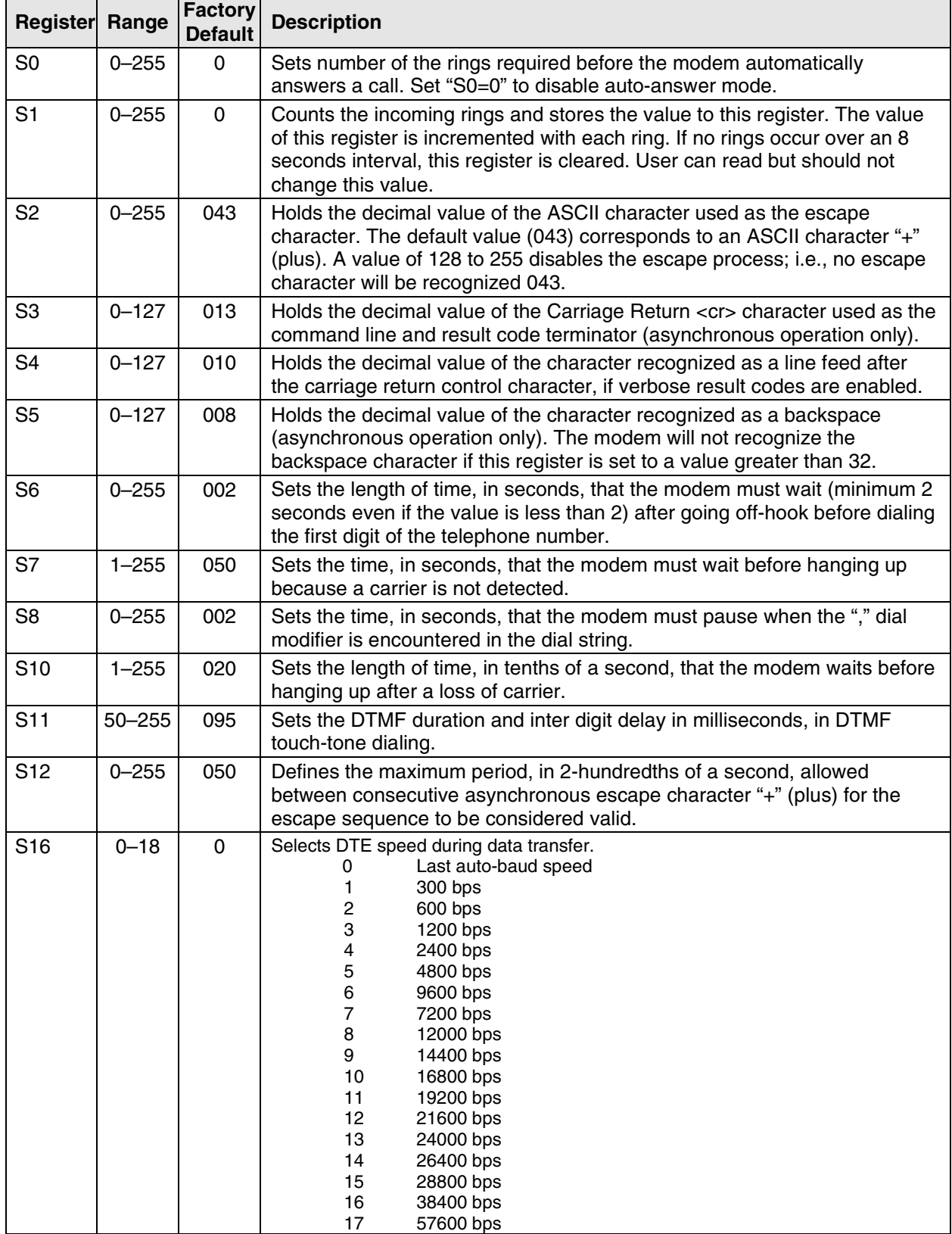

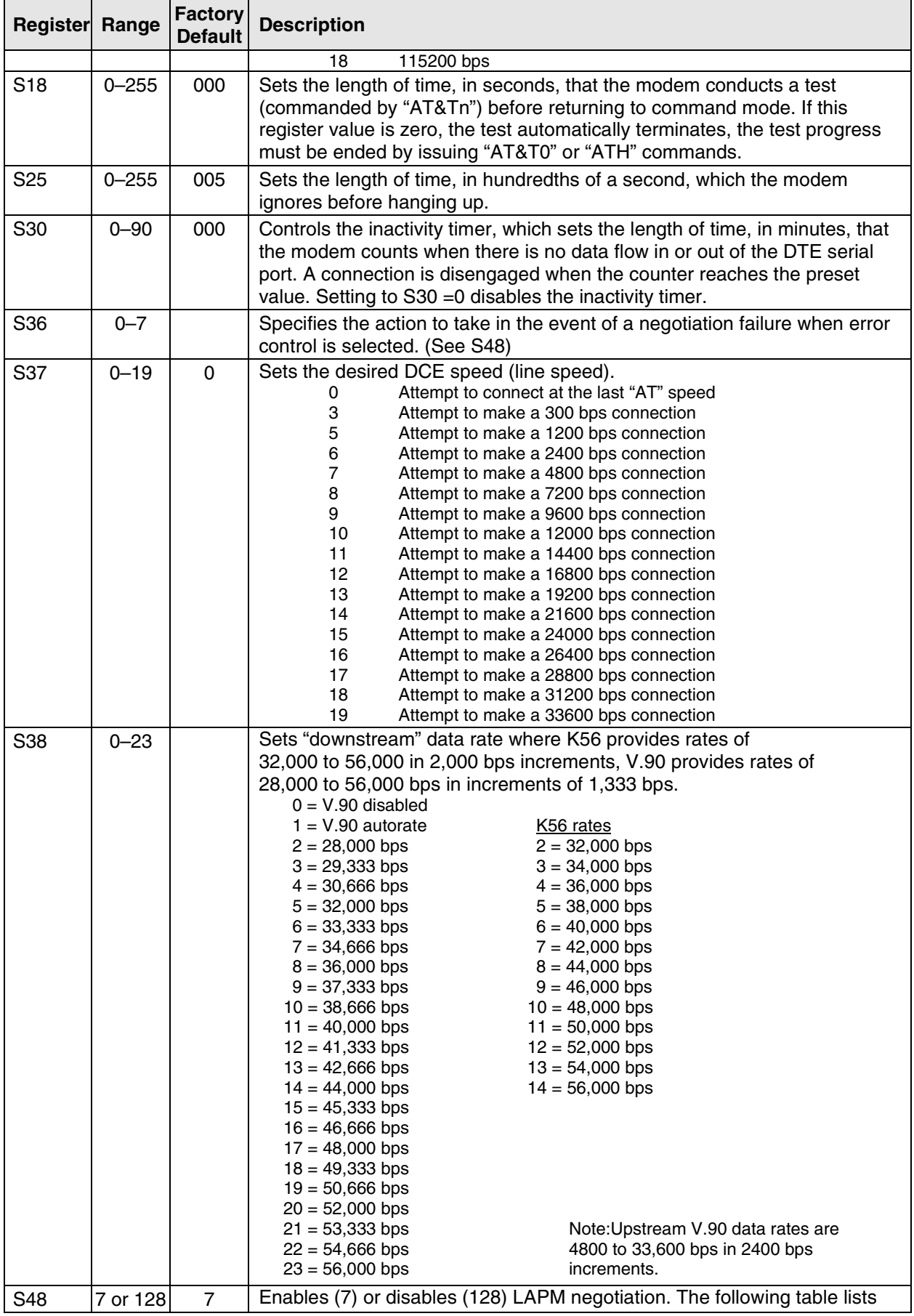

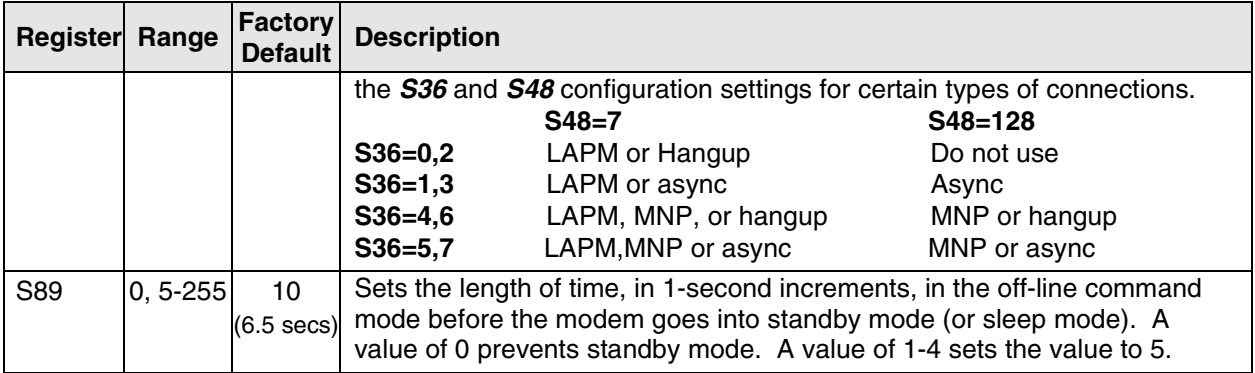

# <span id="page-23-0"></span>**Result Codes**

In Command mode, the MultiMobile PC Card can send information and status responses (Result Codes) to your computer. Result Codes are used by communications programs and can also appear on your monitor. The form of the Result Code information displayed can be defined using the *Qn*, *Vn*, *Wn,* and *Xn* commands.

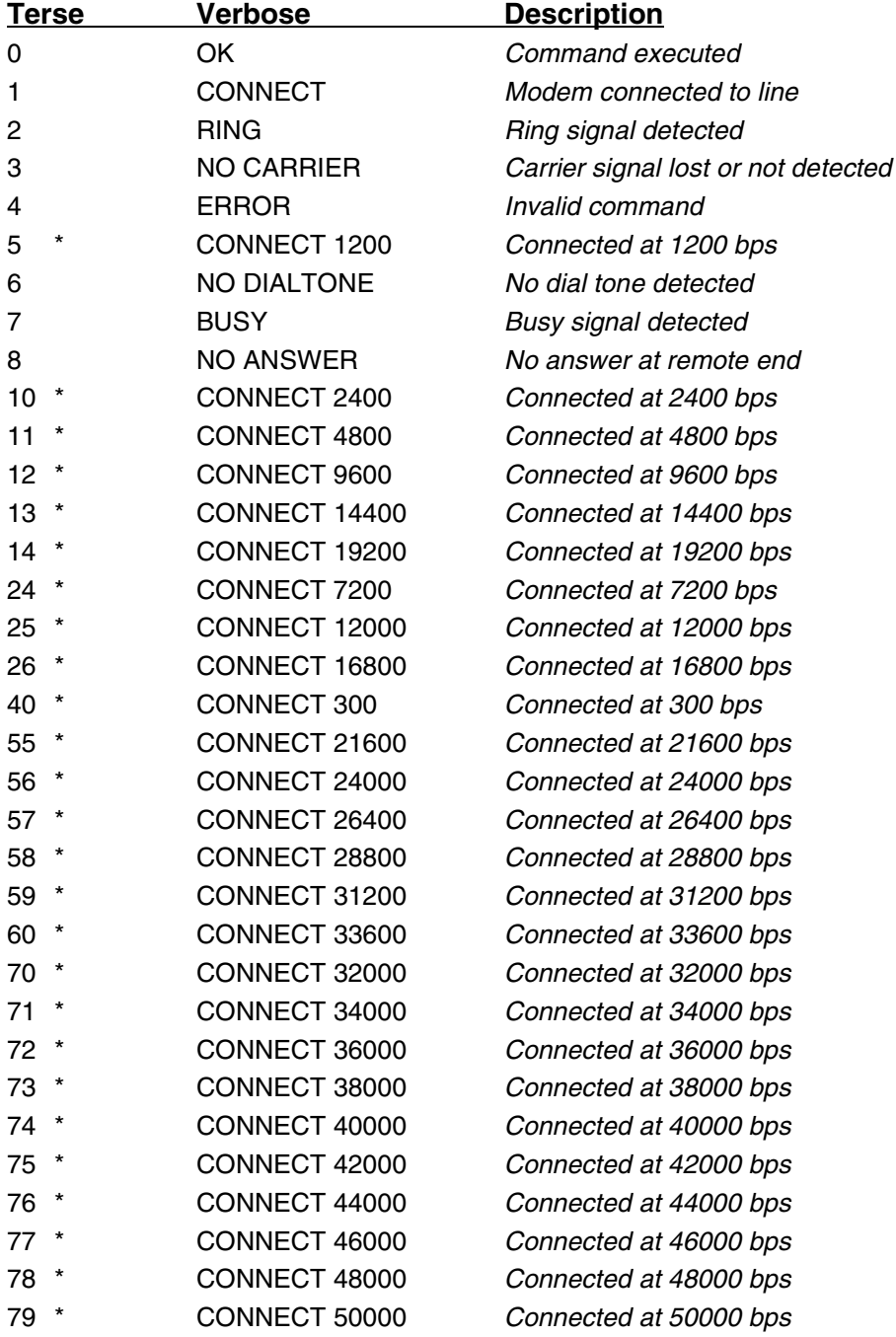

*\** EC *is added to these Result Codes when the extended Result Codes configuration option is enabled.* EC *is replaced by one of the following codes, depending on the type of error control connection:* V42bis *(V.42 error control [LAP-M] and V.42bis data compression);* V42 *(V.42 error control [LAP-M] only);* MNP5 *(MNP 4 error control and MNP 5 data compression);* MNP4 *(MNP 4 error control only);* NoEC *(No error control protocol).*

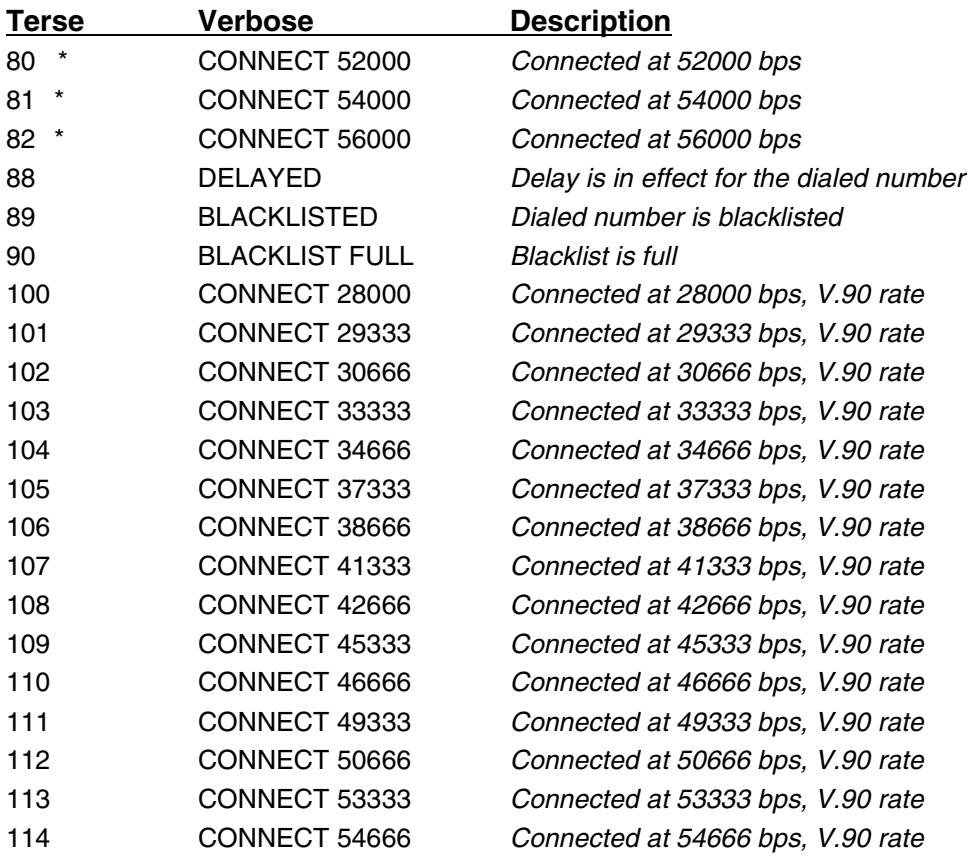

*\** EC *is added to these Result Codes when the extended Result Codes configuration option is enabled.* EC *is replaced by one of the following codes, depending on the type of error control connection:* V42bis *(V.42 error control [LAP-M] and V.42bis data compression);* V42 *(V.42 error control [LAP-M] only);* MNP5 *(MNP 4 error control and MNP 5 data compression);* MNP4 *(MNP 4 error control only);* NoEC *(No error control protocol).*

# **Chapter 5 – Troubleshooting**

<span id="page-25-0"></span>This chapter provides general and specific problem solving steps. Below are a number of examples of problems, probable causes, and solutions. If your MultiMobile PC Card is not working properly, look up the problem and solution here. If you cannot solve the problem, Technical Support (see the Copyright page – it's the page after the cover). There are some specific steps for resolving IRQ and COM port conflicts listed at the end of this chapter.

### **No Response to AT Commands**

- **Cause:** The COMx port may be in use by another device in the computer. **Solution:** Change the COMx port of MultiMobile PC Card to a different, unused port. It might be best to set it to COM3 or COM4. Even if you are not using a serial port that is set to the same COMx port as the modem, it can still interfere with the modem. Be sure to update your software COMx port setting as well.
- **Cause:** The **Interrupt** the modem is using may be the same **Interrupt** used by another device. **Solution:** Change the IRQ settings to a different, unused, IRQ. Even if you are not using a serial port that is set to the same IRQ as the modem, it can still interfere with the modem.

### **The Modem Does Not Execute the Command Line**

- **Cause:** Make sure you are typing *AT* at the beginning of the command line (and hit Enter at the end).
- **Cause:** Make sure the modem is not in Data Mode. Type *+++* if necessary.
- **Cause:** Make sure your software is set to the same COMx port as your MultiMobile PC Card.

### **The Modem Does Not Give a Response After an Executed AT Command**

- **Cause:** The echo and/or responses may be turned off by the *ATE0Q1* commands. **Solution**: Use *ATE1Q0* then Enter to change them back.
- **Cause:** Make sure the modem is in Command Mode and not Data Mode when you enter AT commands.

### **The Modem Gives an 'ERROR' Response After an Executed AT Command**

- **Cause:** Make sure you did not type an invalid command.
- **Cause:** Make sure your command line is 40 characters or less.

### **The Modem Goes Off-Hook and Disables the Telephone Line**

• **Cause:** The modem may be set to auto-answer the phone when it rings. **Solution:** Disable auto-answer by typing *ATS0=0* then Enter at the command line.

### **The Modem Does Not Auto-Answer the Phone**

• **Cause:** If necessary, make sure the software is configured to auto-answer the phone. **Solution:** To set auto-answer mode on from AT command mode, type *ATS0=n* then press Enter. The *n* stands for number of rings the modem answers. For example: *ATS0=3* causes the modem to answer on the third ring.

### <span id="page-26-0"></span>**The Software Does Not Control the Modem Properly or Cannot Detect the Modem**

- **Cause**: The software may not have been set up correctly. **Solution:** Check the initialization string and dial string.
- **Cause:** Some TSRs (programs that stay in memory after they are loaded) may conflict with the communications software.

**Solution**: Try starting your computer without loading any TSRs.

### **Doubled Characters on the Screen**

- **Cause:** Both the modem and the software have the echo feature turned on. **Solution**: Since only one needs an echo, turn the software echo feature off.
- **Cause:** The remote modem is echoing your typed characters. **Solution**: Type *ATE1* then **Enter** at the command line. Then turn off the software echo feature.

### **No Text Appears on the Screen in Data Mode**

- **Cause:** The remote modem is not echoing your typed characters. **Solution**: Type *ATE0* and press **Enter** at the command line. Then turn the software echo feature on.
- **Cause:** Your software may not be set to use Full Duplex or the remote modem may not be set to use Full Duplex either.
- **Cause:** The remote modem may be waiting for you to type a command before it replies with text.

### **No Text Appears on the Screen When in Command Mode**

**Solution**: If you can't see the typed characters, then type *ATE1* then press Enter.

### **The Modem Does Not Dial a Phone Number After AT Dial Command Execution**

• **Cause:** If you are using touch tone dialing on a phone line that requires pulse dialing, then it may not work.

**Solution**: Use *ATDT* in place of *ATDP*.

### **Communications Software Dials, But Fails**

- **Cause:** Make sure the software-dialing prefix is *ATDT*.
- **Cause:** Make sure the software and modem are set to the same COMx port.
- **Cause:** The modem may not have hung up the phone line since the last call. **Solution**: Change to Command mode and type *ATH* then press Enter.

### **The Modem Connects with Some Modems, But Not Others**

• **Cause:** The remote modem may not support data compression or error correction, which might cause it to take too long to negotiate a link. **Solution**: You might try changing the way the modem negotiates by using the *AT&Qn*, *ATNn*, and *ATS37=n* commands. It might be best to start with *AT&Q0N1*.

### <span id="page-27-0"></span>**When Dialing Another Modem, a CONNECT Response Is Received, But Nothing Else**

- **Cause:** The remote modem may be waiting for you to type a command.
- **Solution**: Try to log on to the remote site (press Enter). **Solution**: Type an AT command, then press Enter.

### **The Modem Speaker Does Not Make Any Sound When Connecting to Another Modem**

• **Cause:** The software may have the speaker disabled. **Solution**: Change the setting in your software or use the *ATMn* command to turn the speaker on.

### **Occasionally, the Modem Gives a Burst of Errors**

- **Cause:** The telephone line may be noisy or bad. **Solution**: Hang up the call and try to connect again to get a better telephone line.
- **Cause:** If there are other telephones on the same line your modem is using, someone may have picked up a telephone on that extension.
- **Cause:** Your telephone line may have the Call Waiting feature. **Solution**: Try adding *\*70* to your *ATDT* dialing command line. If it doesn't help, ask your telephone company how to temporarily disable call waiting.

### **Transmitted Data Random Errors**

**Solution**: Try to use V.42 or MNP2-4 if possible. **Solution**: Connect the modems at a slower baud rate.

### **After Downloading a File, the File Does Not Store on the Disk Drive**

• **Cause:** If both modems are using MNP or V.42 protocol, then flow control may not be enabled. **Solution**: Configure your software to use RTS/CTS flow control to cause your computer to pause long enough for the file to be stored to disk.

### **The Text on the Screen Is Not Legible**

- **Cause:** Your software settings may not match the settings of the remote device. **Solution**: Make sure your data bits, stop bits, and parity settings match the settings that the other computer is using. The two most common settings are: 8 data bits, None parity, and 1 stop bit  $(8,N,1)$  or 7 data bits, Even parity, and 1 stop bit  $(7,E,1)$ .
- **Cause:** If the telephone line is very noisy, you may see corrupted data on your screen.
- **Cause:** Due to poor telephone line conditions, the modem may have fallen back to a slower communication speed. You may need to change the baud rate setting in your software to match this slower speed. To return the modem to the higher speed, disconnect the link and re-establish again.

### <span id="page-28-0"></span>**When Using V.42bis or MNP5, Some Features Are Disabled**

- **Cause:** You may be using a non-streaming protocol, like Xmodem or Ymodem to transfer files. Those are fine unless you are using V.42bis or MNP5.
- **Cause:** When using V.42bis or MNP5, you should use a streaming transfer protocol like Ymodem-G or Zmodem. **Solution**: Configure your software to use hardware flow control (RTS/CTS ON).

### **When Connecting to Another Modem, the Modem Reports a Higher Baud Rate Than It's Really Using**

• **Cause:** The modem defaults to report the modem-to-computer baud rate when it responds with *CONNECT*.

**Solution**: Go to Command mode with your communication program and type *ATW2*, then press Enter. This tells the modem to report the modem-to-modem baud rate instead.

### **COM Port and IRQ Conflicts**

If you have isolated a problem to an IRQ or COM port conflict, refer to the following sections for resolving IRQ and COM port conflicts in Windows 95/98.

- **1.** In Windows 98/95, right-click on **My Computer**.
- **2.** Select **Properties** from the menu.
- **3.** Click on the *Device Manager* tab
- **4.** Double-click on **Ports**, and then double-click on the *Communications Port* your modem is connected to.
- **5.** In the port's **Properties** sheet, click on the *Resources* tab to see the port's Input/Output range and Interrupt Request.

If another device is using the same address range or IRQ, it will appear in the Conflicting Device List.

**6.** Uncheck *Use Automatic Settings* to change the port's settings so they do not conflict with the other device, or select the port the conflicting device is on and change it instead.

If you need to open your computer to change switches or jumpers on the conflicting device, refer to the device's documentation.

# <span id="page-29-0"></span>**Appendix A – Regulatory Compliance**

# **FCC Part 15 Regulation**

This equipment has been tested and found to comply with the limits for a **Class B** digital device, pursuant to Part 15 of the FCC rules. These limits are designed to provide reasonable protection against harmful interference in a residential installation. This equipment generates, uses, and can radiate radio frequency energy, and if not installed and used in accordance with the instructions, may cause harmful interference to radio communications. However, there is no guarantee that interference will not occur in a particular installation. If this equipment does cause harmful interference to radio or television reception, which can be determined by turning the equipment off and on, the user is encouraged to try to correct the interference by one or more of the following measures:

- Reorient or relocate the receiving antenna.
- Increase the separation between the equipment and receiver.
- Plug the equipment into an outlet on a circuit different from that to which the receiver is connected.
- Consult the dealer or an experienced radio/TV technician for help.

This device complies with Part 15 of the FCC rules. Operation of this device is subject to the following conditions: (1) This device may not cause harmful interference, and (2) This device must accept any interference that may cause undesired operation.

**WARNING** – Changes or modifications to this unit not expressly approved by the party responsible for compliance could void the user's authority to operate the equipment.

#### **Industry Canada**

This Class B digital apparatus meets all requirements of the Canadian Interference-Causing Equipment Regulations.

Cet appareil numérique de la classe B respecte toutes les exigences du Reglement Canadien sur le matériel brouilleur.

## <span id="page-30-0"></span>**FCC Part 68 Telecom**

- 1. This equipment complies with Part 68 of the Federal Communications Commission Rules. On the outside surface of this equipment is a label that contains, among other information, the FCC registration number. This information must be provided to the telephone company.
- 2. The suitable USOC jack (Universal Service Order Code connecting arrangement) for this equipment is shown below. If applicable, the facility interface codes (FIC) and service order codes (SOC) are shown.
- 3. An FCC-compliant telephone cord and modular plug is provided with this equipment. This equipment is designed to be connected to the telephone network or premises wiring using a compatible modular jack that is Part 68 compliant.
- 4. The ringer equivalence number (REN) is used to determine the number of devices that may be connected to the telephone line. Excessive RENs on the telephone line may result in the device not ringing in response to an incoming call. In most, but not all, areas the sum of the RENs should not exceed 5.0. To be certain of the number of devices that may be connected to the line, as determined by the total RENs, contact the local telephone company.
- 5. If this equipment causes harm to the telephone network, the telephone company will notify you in advance that temporary discontinuance of service may be required. But if advance notice is not practical, the telephone company will notify you as soon as possible. Also, you will be advised of your right to file a complaint with the FCC if you believe it is necessary.
- 6. The telephone company may make changes in its facilities, equipment, operations, or procedures that could affect the operation of the equipment. If this happens, the telephone company will provide advance notice in order for you to make necessary modifications in order to maintain uninterrupted service.
- 7. If trouble is experienced with this equipment (the model of which is indicated below) please contact Multi-Tech Systems, Inc. at the address shown below for details of how to have repairs made. If the trouble is causing harm to the telephone network, the telephone company may request you remove the equipment from the network until the problem is resolved.
- 8. No repairs are to be made by you. Repairs are to be made only by Multi-Tech Systems or its licensees. Unauthorized repairs void registration and warranty.
- 9. This equipment should not be used on party lines or coin lines.
- 10. If so required, this equipment is hearing aid compatible.

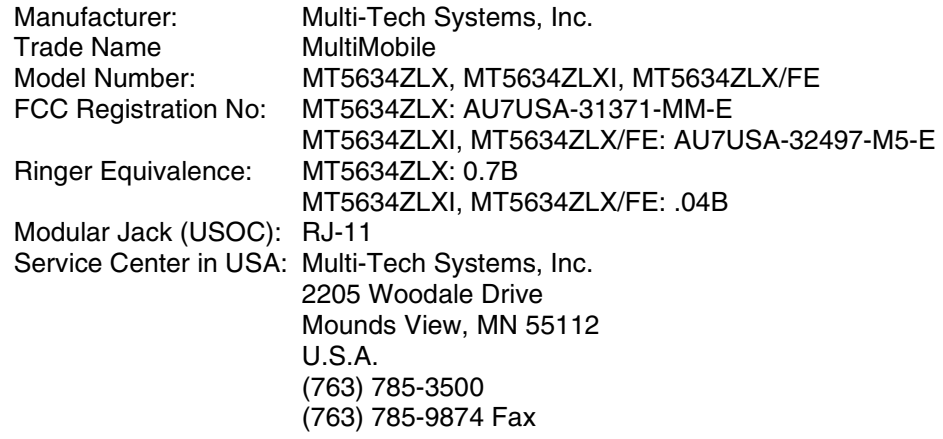

# <span id="page-31-0"></span>**Canadian Limitations Notice**

**Notice:** The ringer equivalence number (REN) assigned to each terminal device provides an indication of the maximum number of terminals allowed to be connected to a telephone interface. The termination on an interface may consist of any combination of devices subject only to the requirement that the sum of the ringer equivalence numbers of all the devices does not exceed 5.

**Notice:** The Industry Canada label identifies certified equipment. This certification means that the equipment meets certain telecommunications network protective, operational, and safety requirements. The Industry Canada label does not guarantee the equipment will operate to the user's satisfaction.

Before installing this equipment, users should ensure that it is permissible to be connected to the facilities of the local telecommunications company. The equipment must also be installed using an acceptable method of connection. The customer should be aware that compliance with the above conditions may not prevent degradation of service in some situations. Repairs to certified equipment should be made by an authorized Canadian maintenance facility designated by the supplier. Any repairs or alterations made by the user to this equipment or equipment malfunctions may give the telecommunications company cause to request the user to disconnect the equipment.

Users should ensure for their own protection that the electrical ground connections of the power utility, telephone lines and internal metallic water pipe system, if present, are connected together. This precaution may be particularly important in rural areas.

**Caution:** Users should not attempt to make such connections themselves, but should contact the appropriate electric inspection authority, or electrician, as appropriate.

## **MT5634ZLXI, MT5634ZLX/FE Modem Restrictions**

Some dialing and answering defaults and restrictions may vary for international modems. Changing settings may cause a modem to become non-compliant with national telecom requirements in specific countries. Also note that some software packages may have features or lack restrictions that may cause the modem to become non-compliant.

# $\epsilon$ **EMC, Safety, and R&TTE Directive Compliance**

The CE mark is affixed to this product to confirm compliance with the following European Community Directives:

> Council Directive 89/336/EEC of 3 May 1989 on the approximation of the laws of Member States relating to electromagnetic compatibility;

and

Council Directive 73/23/EEC of 19 February 1973 on the harmonization of the laws of Member States relating to electrical equipment designed for use within certain voltage limits;

and

Council Directive 1999/5/EC of 9 March on radio equipment and telecommunications terminal equipment and the mutual recognition of their conformity.

## <span id="page-32-0"></span>**New Zealand Telecom Warning Notice**

1. The grant of a Telepermit for any item of terminal equipment indicates only that Telecom has accepted that the item complies with minimum conditions for connection to its network. It indicates no endorsement of the product by Telecom, nor does it provide any sort of warranty. Above all, it provides no assurance that any item will work correctly in all respects with another item of Telepermitted equipment of a different make or model, nor does it imply that any product is compatible with all of Telecom's network services.

This equipment is not capable under all operating conditions of correct operation at the higher speed which it is designated. 33.6 kbps and 56 kbps connections are likely to be restricted to lower bit rates when connected to some PSTN implementations. Telecom will accept no responsibility should difficulties arise in such circumstances.

- 2. Immediately disconnect this equipment should it become physically damaged, and arrange for its disposal or repair.
- 3. This modem shall not be used in any manner, which could constitute a nuisance to other Telecom customers.
- 4. This device is equipped with pulse dialing, while the Telecom standard is DTMF tone dialing. There is no guarantee that Telecom lines will always continue to support pulse dialing.

Use of pulse dialing, when this equipment is connected to the same line as other equipment, may give rise to 'bell tinkle' or noise and may also cause a false answer condition. Should such problems occur, the user should not contact the Telecom Faults Service.

The preferred method of dialing is to use DTMF tones, as this is faster than pulse (decadic) dialing and is readily available on almost all New Zealand telephone exchanges.

- 5. Warning Notice: No '111' or other calls can be made from this device during a mains power failure.
- 6. This equipment may not provide for the effective hand-over of a call to another device connected to the same line.
- 7. Some parameters required for compliance with Telecom's Telepermit requirements are dependent on the equipment (PC) associated with this device. The associated equipment shall be set to operate within the following limits for compliance with Telecom's Specifications:

For repeat calls to the same number:

- There shall be no more than 10 call attempts to the same number within any 30-minute period for any single manual call initiation, and
- The equipment shall go on-hook for a period of not less than 30 seconds between the end of one attempt and the beginning of the next attempt.

For automatic calls to different numbers:

- The equipment shall be set to ensure that automatic calls to different numbers are spaced such that there is no less than 5 seconds between the end of one call attempt and the beginning of another.
- For automatically answered incoming calls:
- The equipment shall be set to ensure that calls are answered between 3 and 30 seconds of receipt of ringing.
- 8. For correct operation, total of the RN's of all devices connected to a single line at any time should not exceed 5.

## **South African Statement**

This modem must be used in conjunction with an approved surge protection device.

# **Appendix B – Global Wizard**

<span id="page-33-0"></span>Before using your modem, or if you operate your modem from a country different than where it was originally set up, you must configure it for country-specific operation. If you are using Windows 95, 98, NT, Me, 2000, or XP, you may quickly and easily configure your modem using Multi-Tech Systems *Global Wizard* configuration utility.

If you are using a non-Windows operating system, or if you prefer to configure your Windows based modem using AT commands, follow the procedure titled, "Configuring Your Modem for Country-Specific Operation" in Chapter 2.

**Important:** The Global Wizard can be used by the MT5634ZLXI.

# **Using the Global Wizard**

- 1. Insert the MultiMobile Modem CD into your CD-ROM drive. The **AutoRun** dialog box displays:
- 2. Click the *Initial Setup & Country Selection* icon.
- 3. Select either **Run Global Wizard** or **Install Global Wizard.**

Run **Global Wizard** allows you to configure your modem by running Multi-Tech's *Global Wizard* configuration utility from the CD. If you select this option, continue with Step 4.

If you plan to use your computer from different countries, you may want to select **Install Global Wizard** to install the configuration utility to your hard drive and add the *Global Wizard* to your Start Menu.

After installing the Global Wizard, you may use the program by selecting **Start | Programs | Global Wizard.** Continue with Step 4.

- 4. The **Global Wizard** dialog box displays, prompting you to begin the configuration process. Click **Next>.**
- 5. Wait while the wizard searches for your modem (this process may take a couple of minutes).
- 6. The **Global Wizard** dialog box indicates the modem has been identified. Click **Next>.**
- 7. An informational message appears indicating that the country list provided within the Global Wizard application does *not* indicate that the modem you are using is approved for use in that country. Refer to Multi-Tech System's web site at www.multitech.com for the most up-to-date country approval information or contact your Multi-Tech sales representative.

Click **OK** to continue.

- 8. The **Global Wizard** prompts you to select the country to configure the modem for.
- 9. Scroll through the country list and highlight the country from which you'll operate the modem.
- 10. The **Global Wizard** dialog box displays the name of the country that you have selected. Click **Next>**.

11. The **Global Wizard** dialog box indicates it will set the homologation parameters for the country you have selected.

If the correct country is displayed, click **Next>** to continue; otherwise, click the **<Back** button and make the appropriate country selection.

- 12. The **Global Wizard** dialog box displays asking you to wait while it sets the homologation parameters for the selected country.
- 13. The **Global Wizard** indicates the homologation parameters have been successfully set for the country you selected.

Click **Finish** to exit the Global Wizard. Your modem is ready to use.

# **Appendix C – Flash Wizard**

<span id="page-35-0"></span>Your modem is controlled by semi-permanent software, called firmware, which is stored in flash memory. Firmware is nonvolatile; that is, it remains stored in memory when the modem is turned off. However, either the manufacturer or the user can change the firmware as bugs are repaired or new features are added.

Multi-Tech System's *Flash Wizard* utility can be used in the Windows operating system to update (flash) your modem's firmware.

The *Flash Wizard* utility is available on the MultiMobile CD or can be downloaded from Multi-Tech's Web site.

# **Upgrade Procedures**

### **Overview**

The upgrade (flash) procedure for the Windows operating system consists of the following steps, which are described in greater detail later in the chapter:

- 1. Identify the modem's model number and firmware version.
- 2. Identify the current version of the firmware from the Multi-Tech Web site. If your modem already has the current firmware, there is no need to update it.
- 3. Download the upgrade (.HEX) file for your modem.
- 4. Install the Flash Wizard.
- 5. Extract the firmware upgrade (.HEX) file.
- 6. Document and clear your stored parameters.
- 7. Upgrade the modem's firmware.
- 8. Restore your parameters.

### **Step 1: Identify the Modem's Model Number and Firmware Version**

You must know the model number and firmware version of your Multi-Tech modem to know whether you should update it.

- 1. Run your favorite terminal program. In Windows 95, Windows 98, Windows NT, or Windows 2000, you may use HyperTerminal.
- 2. In the program's terminal window, type **AT&F**. Even if you cannot see the **AT&F** command on your screen, be sure to type it completely, and then press **Enter**. The modem should respond **OK**.
- 3. After the modem responds **OK**, type **ATi** and press **Enter**. Record your results. The model number and firmware version should appear similar to that shown below.

LT V.90 1.0 MT5634ZLXI PCMCIA Data/Fax Modem Version 1.16f

### <span id="page-36-0"></span>**Step 2: Identify the Current Version of the Firmware**

Identify the current version of the firmware available for your modem on the Multi-Tech web site. If your modem already has the current firmware, there is no need to update it.

- 1. Using your favorite Web browser, go to Multi-Tech System's support web page. Follow the links to the modem firmware page.
- 2. Locate your modem model number.
- 3. Compare the firmware version number for your modem as found in *Step 1: Identify the Modem Firmware*, to the latest firmware version as listed on the web site. If your modem is at the current version, it does not need to be updated.
- 4. If the current firmware version is greater than the firmware version number found in *Step 1: Identify the Modem Firmware*, your modem has an older firmware version. Continue with *Step 3: Download the Upgrade File*.

### **Step 3: Download the Upgrade File**

- 1. If you are not already at Multi-Tech's Firmware Web page, follow the procedure in Step 2.
- 2. Downloading the upgrade file for your modem by clicking its name, and save the file in a temporary folder on your hard drive.

### **Step 4: Install the Flash Wizard**

You may install the Flash Wizard upgrade utility from the MultiMobile Modem CD.

- 1. Insert the MultiMobile Modem CD into your computer's CD-ROM drive.
- 2. When the Autorun menu appears, click **Flash Wizard**.
- 3. The **Welcome** dialog box displays.
- 5. Before continuing with the firmware update, exit all Windows programs. Click **Cancel** to quit *Setup* if you need to close other Windows programs. Close any programs that are running and restart the update Wizard. When you are ready to proceed, click **Next>** to continue.
- 6. The **Choose Destination Location** dialog box displays. You may click **Browse** and select another folder if you do not want to use the default installation path. Remember the location of the destination folder; you'll need to copy the firmware .Hex file to the same location before using the *Flash Wizard* to update your modem.

Click **Next>**.

- 7. When the program finishes copying files to your computer, the **Setup Complete** dialog box displays.
- 8. Select **Finish**.

### **Step 5: Extract the Firmware Upgrade (.HEX) File**

- 1. When the system restarts, move the upgrade file (downloaded from the web site) to the Flash Wizard utility directory on your computer's hard drive.
- 2. In Windows, double-click the self-extracting update file. The extracted files include the .HEX file used to update your modem.

### <span id="page-37-0"></span>**Step 6: Document and Clear Your Stored Parameters**

Before you flash your modem it is important that you send the **AT&W1Z** command to it to clear out any stored parameters. You should also record the parameters that are currently stored in your modem so you can reprogram it after flashing.

- 1. Run your favorite terminal program.
- 2. In the program's terminal window, type **AT&V** and press **Enter** to list your modem's current parameters.
- 3. Record your parameters by saving the screens and sending them to your printer.
- 4. Type **AT&W1Z**. Press **Enter** to clear your stored parameters and reset your modem to factory default.
- 5. Close the terminal program.

### **Step 7: Upgrade the Modem's Firmware**

**CAUTION:** If you are using Windows NT, you must disable Windows RAS and Microsoft Fax Service before upgrading the modem's firmware.

To disable RAS and your Fax service (Windows NT Only):

- Click **Start** | **Settings** | **Control Panel**, then double-click **Services.** Select **Remote Access Server** and click **Startup...**. Select **Manual** as the *Start Up Type* and click **OK**.
- If you are using a Fax service in NT, change its *Start Up Type* to **Manual**.

#### **Upgrading the Modem's Firmware Using the Flash Wizard**

- 1. Use Windows Explorer to copy the new .Hex file (which you downloaded from the Multi-Tech web site) to the folder in which the *Flash Wizard* program was installed.
- 2. Click **Start | Programs | Flash Wizard** to start the firmware update process. The program begins by identifying devices attached to your computer.
- 3. The Wizard displays a list of installed devices able to be flashed with the update. You may update more than one device in a single procedure. Select the device(s) you'd like to update and click **Next>** to continue.
- 4. Next, the **Firmware Update Wizard** displays current firmware version information. The top portion of the window provides port, version and country identification for the firmware currently installed on your device(s). The *Hex File* list box displays the firmware versions available for updating your modem.
	- a. If your modem's firmware version number matches or is *higher* than the version number listed in the Hex File list, click **Cancel** to end the update process.
	- b. If your modem's firmware version number is *lower* than the firmware version shown in the Hex File list, continue with the update process. Select the port for the device you are updating. Use the list box to select the latest .Hex file version number for your country and click **Next>**.
- 5. The **Firmware Update Wizard** displays a progress indicator and begins updating your device(s) with the new firmware version. When the Wizard finishes the update, the progress indicator status changes to *Programming Complete.* Click **Next>** to complete the update.
- 6. When the update completes, the **Firmware Update Wizard** displays indicating the device has been successfully updated. Click **Finish>** to close the Wizard.
- 7. You must restart your computer to make the firmware changes effective for your modem.

### **Step 8: Restore Your Parameters**

Your modem has been updated. You can now open your terminal program to reprogram your modem parameters or to confirm the update by typing **ATi** in a terminal window.

## **Appendix D – Technical Specifications**

**Trade Name:** MultiMobile

**Model Number:** MT5634ZLX, MT5634ZLXI, MT5634ZLX/FE

**PC Card Interface:** PCMCIA Type II

**Ethernet (MT5634ZLX/FE only):** 10/100BaseT

**Modem Standards:** Data – V.34; V.90/56K Error Correction: V.42; MNP Class 2-4 Data Compression: MNP Class 5; V.42bis Fax: V.17, Group 3; Class 1 and Class 2

- **Dimensions:** 2.0" w x 0.2" h x 3.4" d; 1.2 oz 5.1cm x 0.5 cm x 8.6 cm; 34g
- **Client-to-Client Data Rates:** 33,600, 31,200, 28,800, 26,400, 24,000, 21,600, 19,200, 16,800, 14,400, 12,000, 9600, 7200, 4800, 2400, 1200, 0-300 bps

**Dialing Capability:** DTMF tone and rotary pulse

**Operating Modes:** Asynchronous full duplex; Manual/Automatic answer

**Operating System Support::** Windows 98/Me/XP/NT/2000

**Warranty:** 5 Years

**Note**: Although V.90 and K56 technologies are capable of downloads of up to 56 Kbps, FCC regulations currently restrict ISP modems to downloads of 53 Kbps.

# <span id="page-39-0"></span>Appendix E - Multi-Tech Systems, Inc. **Warranty & Repairs Policies**

# **Warranty**

Multi-Tech Systems, Inc., (hereafter "MTS") warrants that its products will be free from defects in material or workmanship for a period of two, five, or ten years (depending on model) from date of purchase, or if proof of purchase is not provided, two, five, or ten years (depending on model) from date of shipment.

MTS MAKES NO OTHER WARRANTY, EXPRESS OR IMPLIED, AND ALL IMPLIED WARRANTIES OF MERCHANTABILITY AND FITNESS FOR A PARTICULAR PURPOSE ARE HEREBY DISCLAIMED.

This warranty does not apply to any products which have been damaged by lightning storms, water, or power surges or which have been neglected, altered, abused, used for a purpose other than the one for which they were manufactured, repaired by Customer or any party without MTS's written authorization, or used in any manner inconsistent with MTS's instructions.

MTS's entire obligation under this warranty shall be limited (at MTS's option) to repair or replacement of any products which prove to be defective within the warranty period or, at MTS's option, issuance of a refund of the purchase price. Defective products must be returned by Customer to MTS's factory – transportation prepaid.

MTS WILL NOT BE LIABLE FOR CONSEQUENTIAL DAMAGES, AND UNDER NO CIRCUMSTANCES WILL ITS LIABILITY EXCEED THE PRICE FOR DEFECTIVE PRODUCTS.

## **Repair Procedures for U.S. and Canadian Customers**

In the event that service is required, products may be shipped, freight prepaid, to our Mounds View, Minnesota factory:

Multi-Tech Systems, Inc. 2205 Woodale Drive Mounds View, MN 55112 Attn: Repairs, Serial #

A Returned Materials Authorization (RMA) is not required. Return shipping charges (surface) will be paid by MTS.

Please include, inside the shipping box, a description of the problem, a return shipping address (must have street address, not P.O. Box), your telephone number, and if the product is out of warranty, a check or purchase order for repair charges.

For out of warranty repair charges, go to www.multitech.com/documents/warranties

Extended two-year overnight replacement service agreements are available for selected products. Please call MTS at (888) 288-5470, extension 5308 or visit our web site at http://www.multitech.com/programs/orc/ for details on rates and coverage's.

Please direct your questions regarding technical matters, product configuration, verification that the product is defective, etc., to our Technical Support department at (800) 972-2439 or email tsupport@multitech.com. Please direct your questions regarding repair expediting, receiving, shipping, billing, etc., to our Repair Accounting department at (800) 328-9717 or (763) 717-5631, or email mtsrepair@multitech.com.

Repairs for damages caused by lightning storms, water, power surges, incorrect installation, physical abuse, or user-caused damages are billed on a time-plus-materials basis.

### **Repair Procedures for International Customers (Outside U.S.A. and Canada)**

Your original point of purchase Reseller may offer the quickest and most economical repair option for your Multi-Tech product. You may also contact any Multi-Tech sales office for information about the nearest distributor or other repair service for your Multi-Tech product. http://www.multitech.com/COMPANY/offices/DEFAULT.ASP

In the event that factory service is required, products may be shipped, freight prepaid to our Mounds View, Minnesota factory. Recommended international shipment methods are via Federal Express, UPS or DHL courier services, or by airmail parcel post; shipments made by any other method will be refused. A Returned Materials Authorization (RMA) is required for products shipped from outside the U.S.A. and Canada. Please contact us for return authorization and shipping instructions on any International shipments to the U.S.A. Please include, inside the shipping box, a description of the problem, a return shipping address (must have street address, not P.O. Box), your telephone number, and if the product is out of warranty, a check drawn on a U.S. bank or your company's purchase order for repair charges. Repaired units shall be shipped freight collect, unless other arrangements are made in advance.

Please direct your questions regarding technical matters, product configuration, verification that the product is defective, etc., to our Technical Support department nearest you or email tsupport@multitech.com. When calling the U.S., please direct your questions regarding repair expediting, receiving, shipping, billing, etc., to our Repair Accounting department at +(763) 717-5631 in the U.S.A., or email mtsrepair@multitech.com.

Repairs for damages caused by lightning storms, water, power surges, incorrect installation, physical abuse, or user-caused damages are billed on a time-plus-materials basis.

#### **Repair Procedures for International Distributors**

Procedures for International Distributors of Multi-Tech products are on the distributor web site. http://www.multitech.com/PARTNERS/login/

Copyright © Multi-Tech Systems, Inc. 2001

10-Sep-01

## **Index**

### **A**

AT commands, 12 !, 16 #S, 13 **#S=**, 13 \$, 16 %%%AT, 16 &C, 18 &D, 18 &F, 18 &G, 18 &J, 18 &K, 18 &P, 18 &W, 13, 14 ,, 16 ;, 17 @, 16 +++AT, 16 <any key>, 16 A/, 16 B, 16 D, 16 E, 17 H, 17 \K, 20 L, 17 M, 17 \N, 20 N, 17 **O**, 13, 14, 17 P, 16, 17 \Q, 20 Q, 17 R, 16 S, 16 \T, 20 T, 16, 17 \V, 20 V, 17 W, 16, 17 \X, 20 X, 18 Z, 18 Auto-answer, 21

#### **B**

Backspace character, 21

#### **C**

Canadian Limitations Notice, 32 Carriage Return <CR> character, 21 COM Port and IRQ Conflicts, 29

configuration remote, 13 Connect response problem, 28

#### **D**

Data communications software installation, 11 Data rates (bps), 39 Dial-Up Networking, 12 Dimensions, 39 Double characters, 27 Drivers installation, 10 DTE speeds, 21 DTMF duration and inter digit delay, 21

#### **E**

Ejecting the PC Card, 11 EMC, Safety, and R&TTE Directive Compliance, 32 Error control, setting, 22, 23 Escape character, 21

#### **F**

FCC Regulations, 30, 31 Features, 5 Features disabled with V.42bis/MNP5, 29 File doesn't store on disk drive, 28 Flash Wizard, 36

#### **G**

Global Modem, 11 Global Wizard, 34 going off-hook, 21

#### **I**

Inactivity timer, 22 Included, 7 Incoming rings, 21 Installation data communications software, 11 Installation drivers, 10 Installation MT5634ZLX, 8 Installation MT5634ZLX/FE, 9 Installation MT5634ZLXI, 8 International Modem Restrictions, 32

#### **K**

K56 data rates, 22

#### **L**

Line feed character, 21 Loss of carrier setting, 21

MT5634ZLX, MT5634ZLXI, MT5634ZLX/FE User Guide 42

#### **M**

Modem connection problem, 27 Modem does not auto answer, 26 Modem does not execute the command, 26 Modem does not give response after command, 26 Modem doesn't dial, 27 Modem give burst of Errors, 28 Modem gives ERROR response, 26 Modem goes off-hook and disables phone line, 26 Modem reports high baud rate, 29 Modem speaker control, 28 MT5634ZLX Overview, 5 MT5634ZLX installation, 8 MT5634ZLX/FE installation, 9 MT5634ZLXI installation, 8

#### **N**

New Zealand Telecom Warning Notice, 33 No response to AT commands, 26 No text on screen in command mode, 27 No text on screen in data mode, 27

#### **O**

Operating Modes, 39 Operating System Support, 39

#### **R**

Random errors in transmitted data, 28 Remote configuration, 13 Escape character, 14

Remote escape character, changing, 14 Repair, 40 Result Codes, 24

#### **S**

safety, 6 Safety Warnings, 6 Screen text not legible, 28 servicing your modem, 31 Setup password, 13 Setup password, changing, 13 Software dials, but fails, 27 Software problem, 27 South African Statement, 33 S-registers S9, 14 S-Registers, 21 System Requirements, 6

#### **T**

Technical specifications, 39 Technical Support, 2

#### **U**

Upgrade procedures, 36

#### **W**

warranty, 31 Warranty, 39, 40 World Headquarters, 2

Free Manuals Download Website [http://myh66.com](http://myh66.com/) [http://usermanuals.us](http://usermanuals.us/) [http://www.somanuals.com](http://www.somanuals.com/) [http://www.4manuals.cc](http://www.4manuals.cc/) [http://www.manual-lib.com](http://www.manual-lib.com/) [http://www.404manual.com](http://www.404manual.com/) [http://www.luxmanual.com](http://www.luxmanual.com/) [http://aubethermostatmanual.com](http://aubethermostatmanual.com/) Golf course search by state [http://golfingnear.com](http://www.golfingnear.com/)

Email search by domain

[http://emailbydomain.com](http://emailbydomain.com/) Auto manuals search

[http://auto.somanuals.com](http://auto.somanuals.com/) TV manuals search

[http://tv.somanuals.com](http://tv.somanuals.com/)